# 晟矽微电 应用笔记

RISC Flash EV 板入门指南 AN23020

V1.0

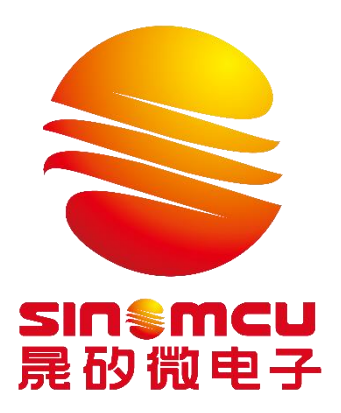

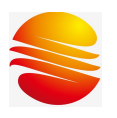

# RISC Flash EV 板入门指南

# 目录

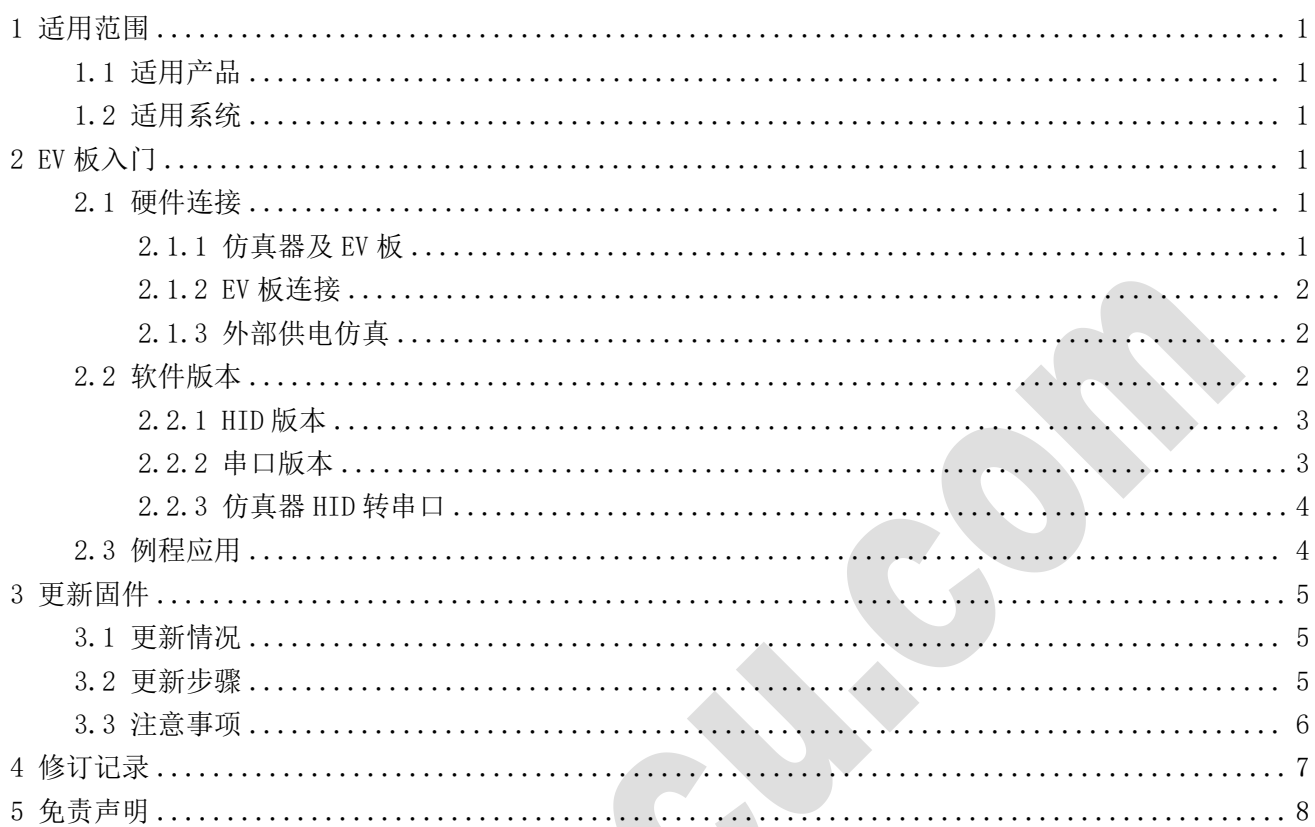

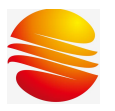

# <span id="page-2-0"></span>1 适用范围

# <span id="page-2-1"></span>1.1 适用产品

本文档适用于以下产品: MC32F7073、MC32F7361、MC32F7062。

## <span id="page-2-2"></span>1.2 适用系统

<span id="page-2-3"></span>本文档适用于上述产品的 EV 板;同系列产品工具操作,本文件有参考价值。

# 2 EV 板入门

#### <span id="page-2-4"></span>2.1 硬件连接

#### 2.1.1 仿真器及 EV 板

<span id="page-2-5"></span>1) 仿真器

MC32F7073、MC32F7361、MC32F7062 型号使用的调试器为 SN-Link V7,可选择内部 5V、 3V 和外部 2.7V-5.5V 供电调式。

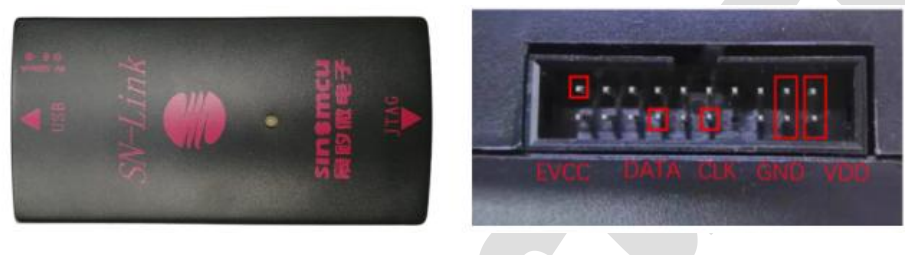

2) EV 板

三款芯片的 EV 板如下图所示, MC32F7361 支持 32768Hz 的外部晶振, 若有需要自行焊接。

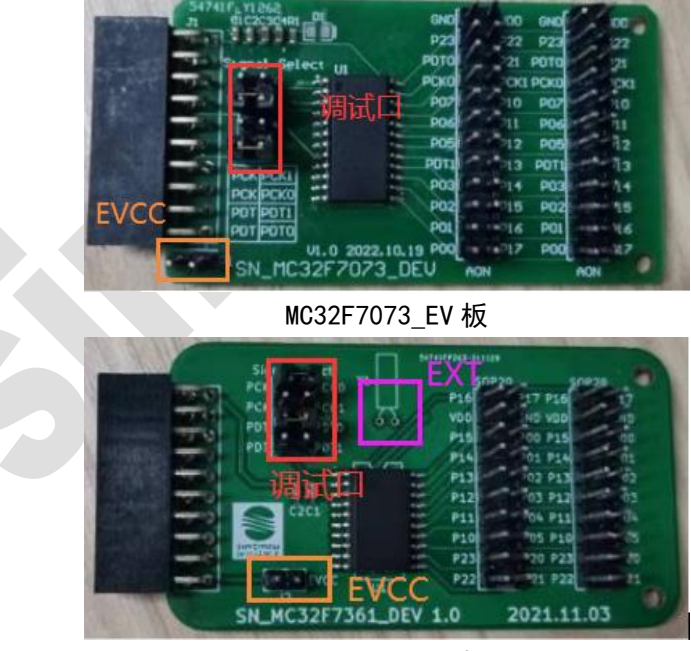

MC32F7361\_EV 板

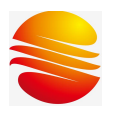

RISC Flash EV 板入门指南

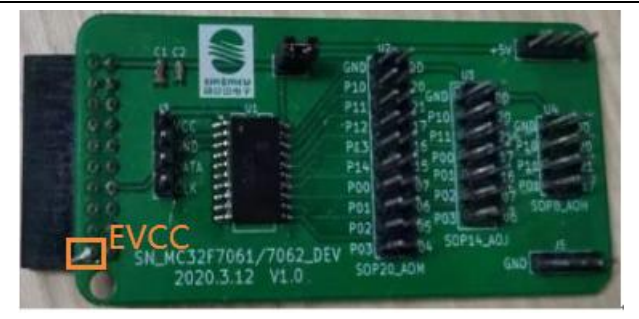

MC32F7062\_EV 板:

2.1.2 EV 板连接

<span id="page-3-0"></span>MC32F7073 和 MC32F7361 有两组调试口可选,可根据功能选择调试口,设置跳线帽。

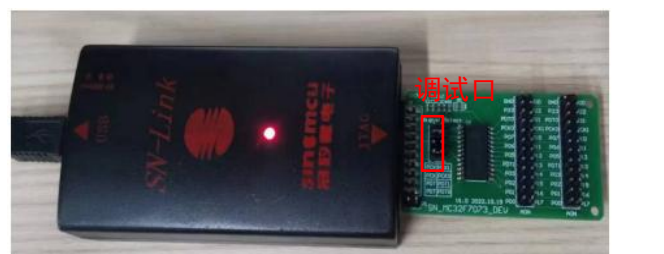

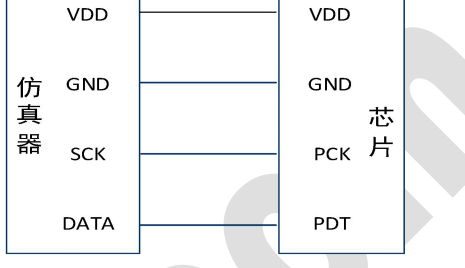

#### <span id="page-3-1"></span>注: 无 EV 板时可用芯片跳线连接, 连接示意图如上图所示, 即四线连接。

#### 2.1.3 外部供电仿真

开发软件中点击上方状态栏的工具栏,点击仿真系统选项。

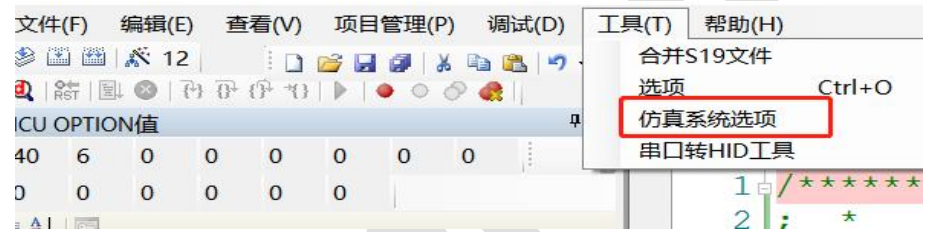

选择目标板供电,外部电源输入通过 EV 板连接到仿真器的 EVCC 脚, 此时的电流由外部流 经仿真器的 EVCC 引脚, 通过仿真器的 VDD 给芯片 VDD 供电, 因此外部供电仿真时, 仿真器 VDD 与芯片 VDD 仍需连接。

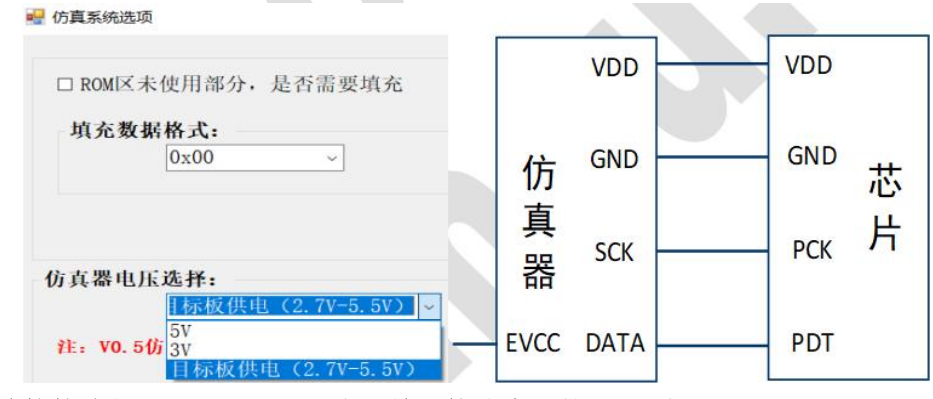

<span id="page-3-2"></span>注:跳线连接接线如上图所示,外部电源输入接仿真器的 EVCC 脚。

2.2 软件版本

仿真软件分别有 HID 和串口两个版本。

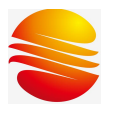

#### 2.2.1 HID 版本

<span id="page-4-0"></span>打开 HID 版本软件, 左上角显示为 HID 版本。

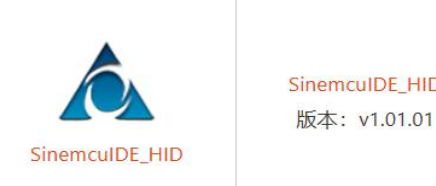

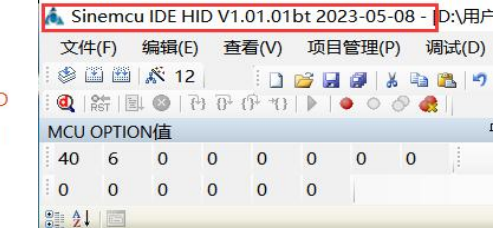

使用 HID 版本仿真软件下载程序后,上位机与仿真器通信方式会自动转换成 HID, 此时仿 真软件下方状态栏显示如下图所示:

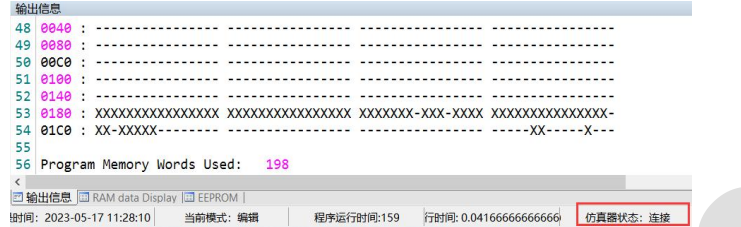

#### 2.2.2 串口版本

<span id="page-4-1"></span>打开串口版本软件,左上角显示为串口版本。

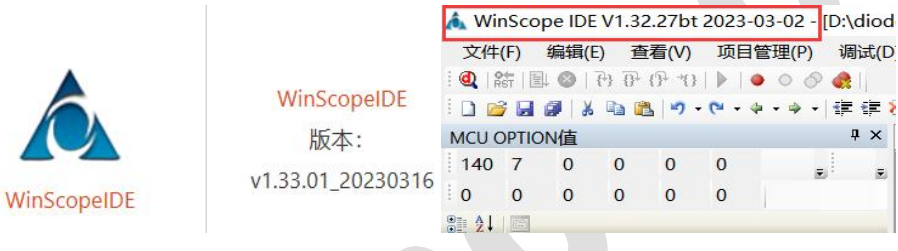

串口版本仿真软件和仿真器通信方式必须为串口通信,以 HID 通信方式仿真会报错。

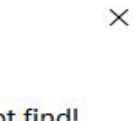

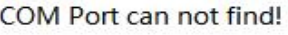

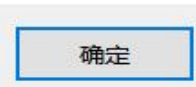

使用串口版本软件时,为了确定上位机与仿真器的通信方式,可以在接上仿真器后,打开 设备管理器,查看此时的端口设备是否为 USB 串行设备,或者打开 HID 版本仿真软件,查看下 方状态栏仿真器状态是否显示连接,断开为串口方式通信,否则为 HID 方式通信。

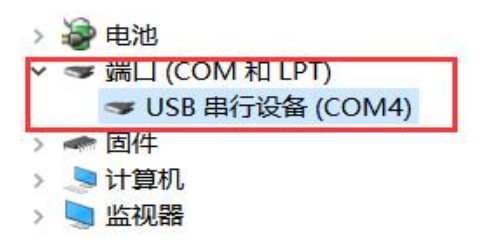

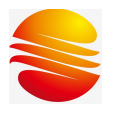

#### 2.2.3 仿真器 HID 转串口

<span id="page-5-0"></span>1) 若此时通信方式为 HID, 打开 HID 版本仿真软件, 点击上方状态栏的工具栏, 选择串 口转 HID 工具;

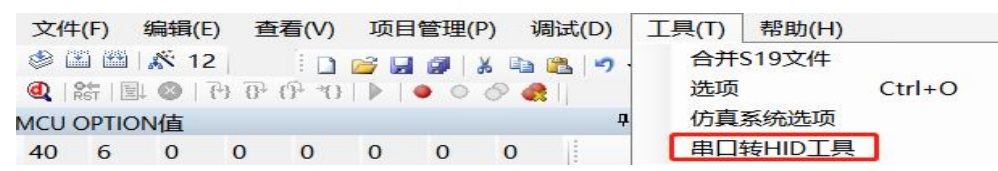

2) 点击开始转换;

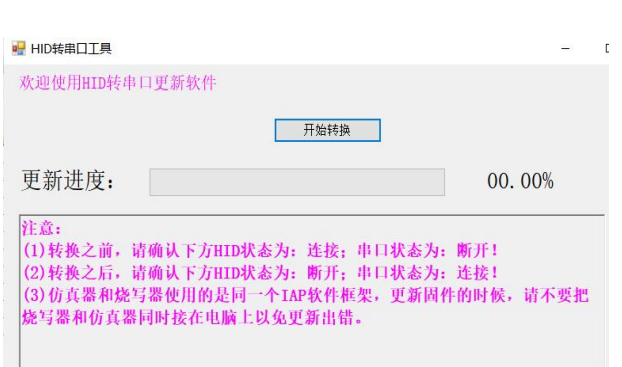

仿真器HID通讯状态: 连接 串口通讯状态: 断开

3) 转换完成后弹出如下界面,且串口通讯状态显示为连接,最后对仿真器重新上电即可。

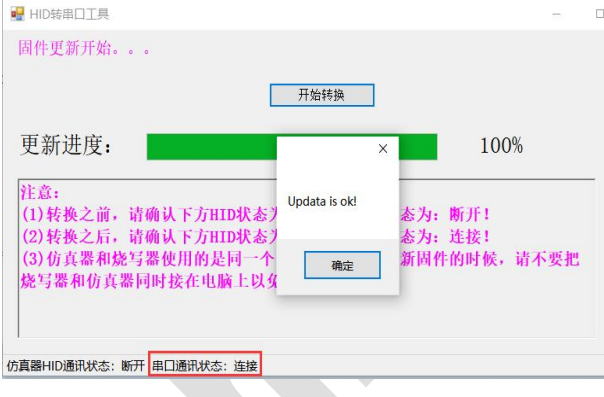

# <span id="page-5-1"></span>2.3 例程应用

例程以官网最新发布版本为准,以 MC32F7361 为例。

MC32F7361 C | ADC, EEPROM, HOLD2, INT, LVD, PWM, SLEEP. Timer. 调频

用户可参考DemoCode熟悉外设使用, MC32F7361.c文件中"摘要描述"简要介绍了例程功 能。以Timer例程为例:

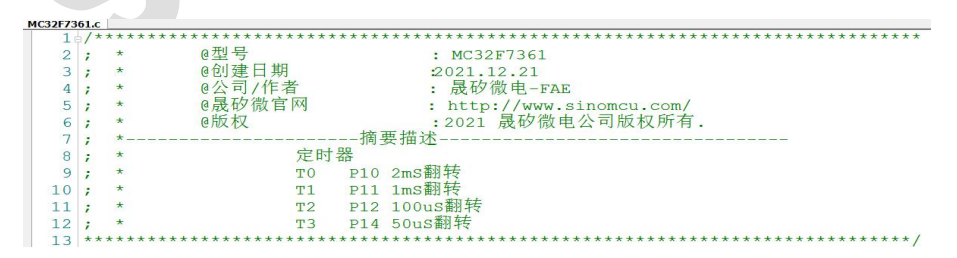

按照描述,逻辑分析仪接EV板P10、P11、P12、P14,观察波形。

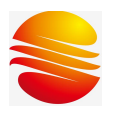

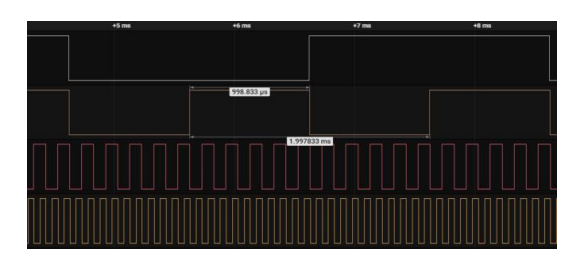

# <span id="page-6-0"></span>3 更新固件

# <span id="page-6-1"></span>3.1 更新情况

需要进行固件更新主要有两种情况:

- 1) 操作均正常、正确的情况下,仿真出现异常;
- <span id="page-6-2"></span>2) 仿真时提示固件版本不一致,卡在固件更新步骤。

#### 3.2 更新步骤

以串口版仿真器固件更新为例。

1) 断开仿真器,短接仿真器的 1 脚与 19 脚;

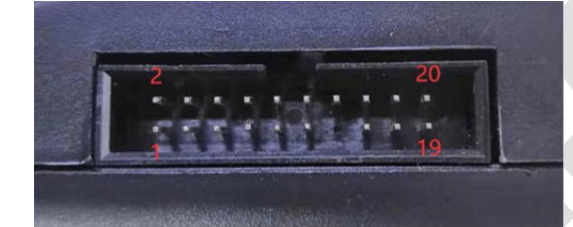

2) 连接仿真器,打开对应版本仿真软件文件夹下的 tools 文件,这里打开串口仿真软件, 打开 IAP;

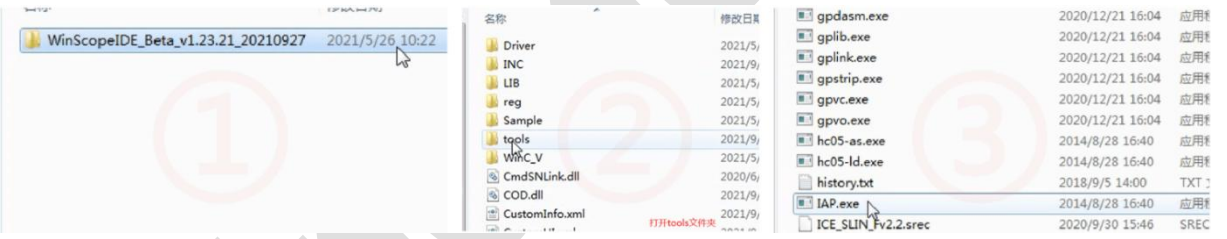

# 3) 选择最新的.srec 文件,点击下载;

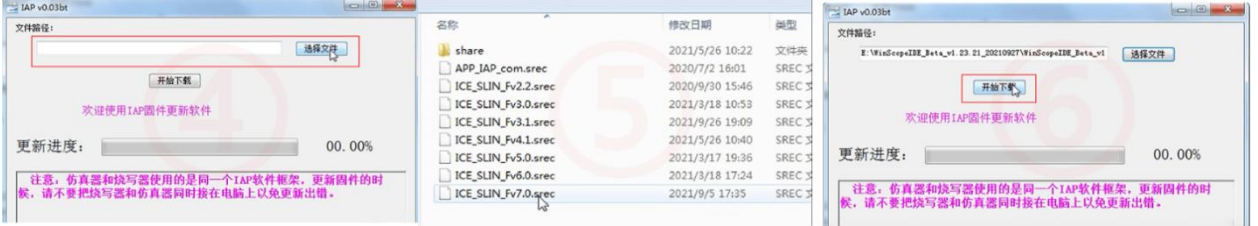

- 4) 更新完成后:去掉 1 脚与 19 脚的短接线,重新插拔 USB 线完成固件更新。
- 注: HID 版本仿真器固件更新步骤与上述更新步骤一致。

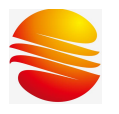

## 3.3 注意事项

<span id="page-7-0"></span>仿真软件更新固件时,有三点注意事项:

- 1) 不可与烧录器的 IAP 混用;
- 2) 更新固件时,电脑不要将仿真器与烧录器同时连接。
- 3) HID 版本仿真器更新固件时,需要关闭 HID 版本仿真软件。

6 / 8

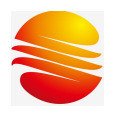

# <span id="page-8-0"></span>4 修订记录

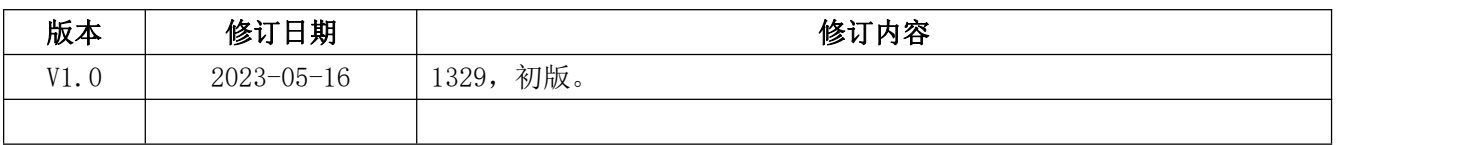

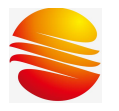

# <span id="page-9-0"></span>5 免责声明

本资料为晟矽微电子(以下简称"我司")版权所有。 我司将力求资料内容准确无误,同时保留在不通知用户的情况下,对本资料内容的修改权。 如您需要获得最新的资料,请及时联系我司。